## Creating a Bookmark / Favorite

## **Why?**

When we want to save an analysis view for later use

## **Steps**

**1.** When you've found a view that you'd like to save, click the Prepare a Bookmark button in the toolbar

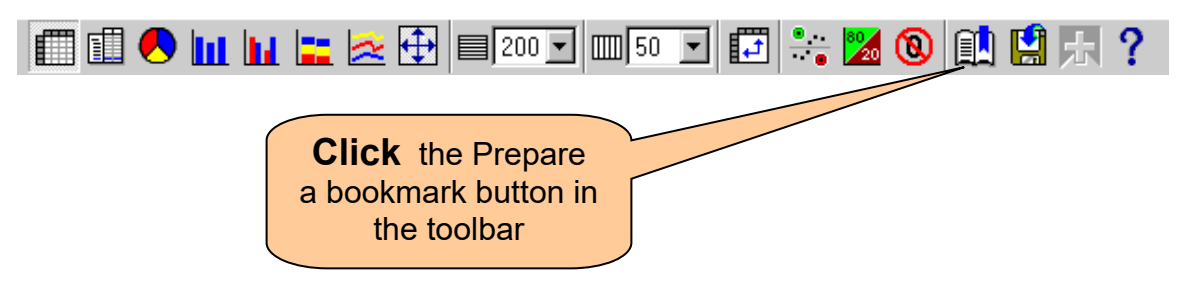

**2.** Follow the steps for your browser to create a bookmark or favorite

## **For Microsoft Internet Explorer:**

**1.** Click **Add to Favorites** from the **Favorites** menu

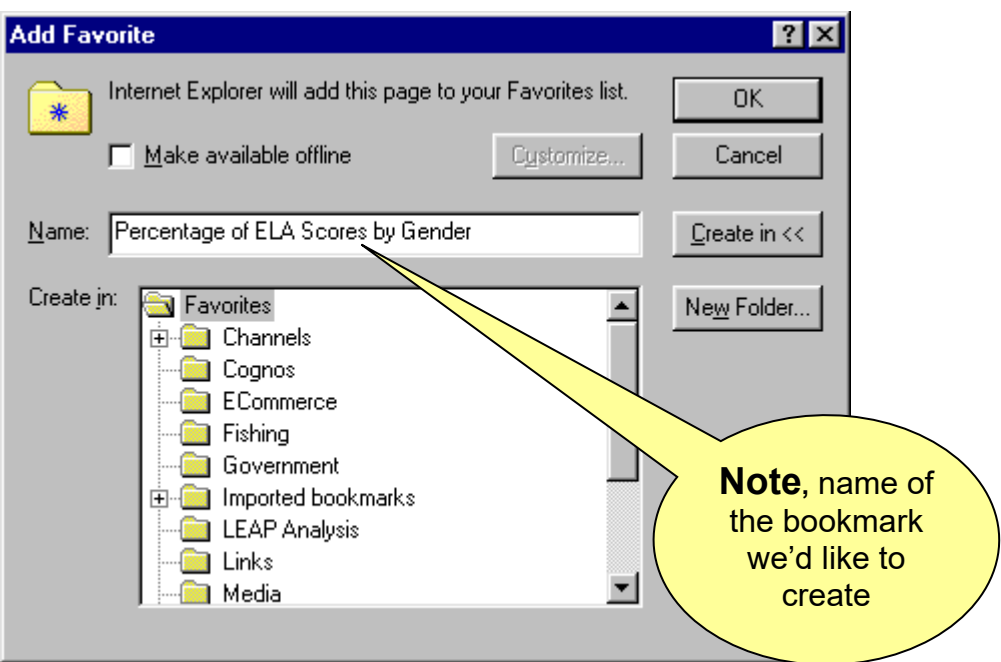

**2.** Type the name of the bookmark in the **Name:** box. In this example, we're looking at Percentage of ELA Scores by Gender.

**3.** Click the **folder** in which you'd like to create the bookmark. In this example, we'll place the bookmark in the LEAP Analysis folder. Note that the folder appears "open" after selecting it.

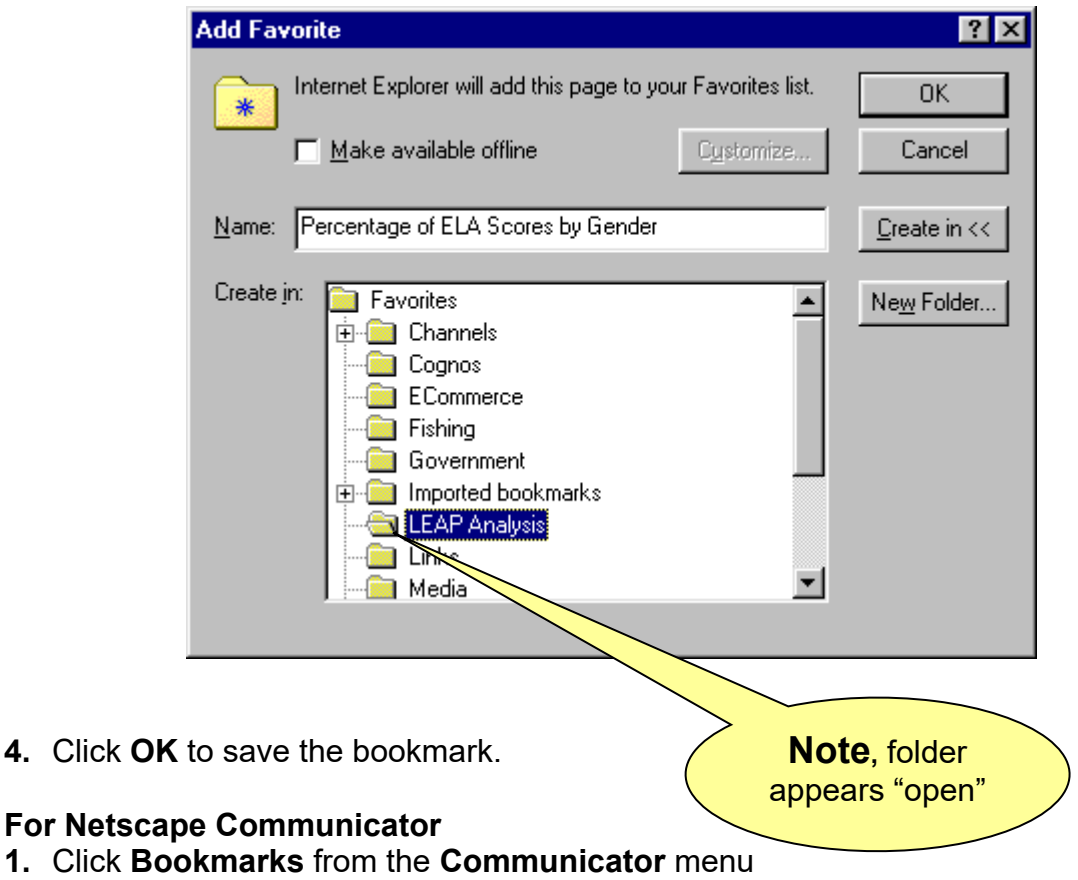

- **2.** Click **Add Bookmark**
- **3.** The bookmark is placed in bookmarks list but, not in a specific folder
- **4.** To move the bookmark to a different folder, click **Bookmarks** from the **Communicator** menu then click **Edit Bookmarks**. You can then drag the bookmark into an existing folder or create a new folder for the bookmark.